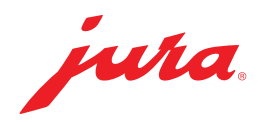

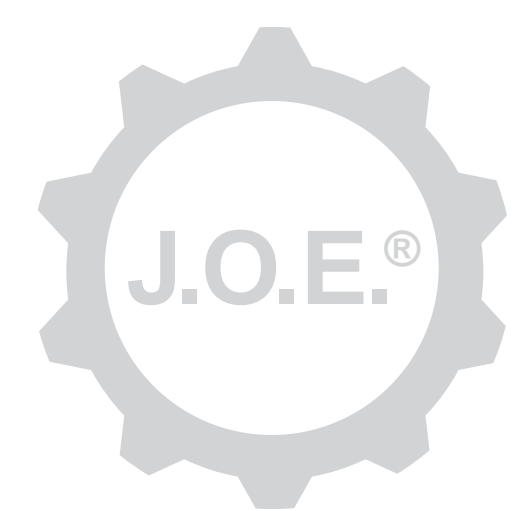

## JURA Operating Experience (J.O.E.®)

Mode d'emploi

# Table des matières

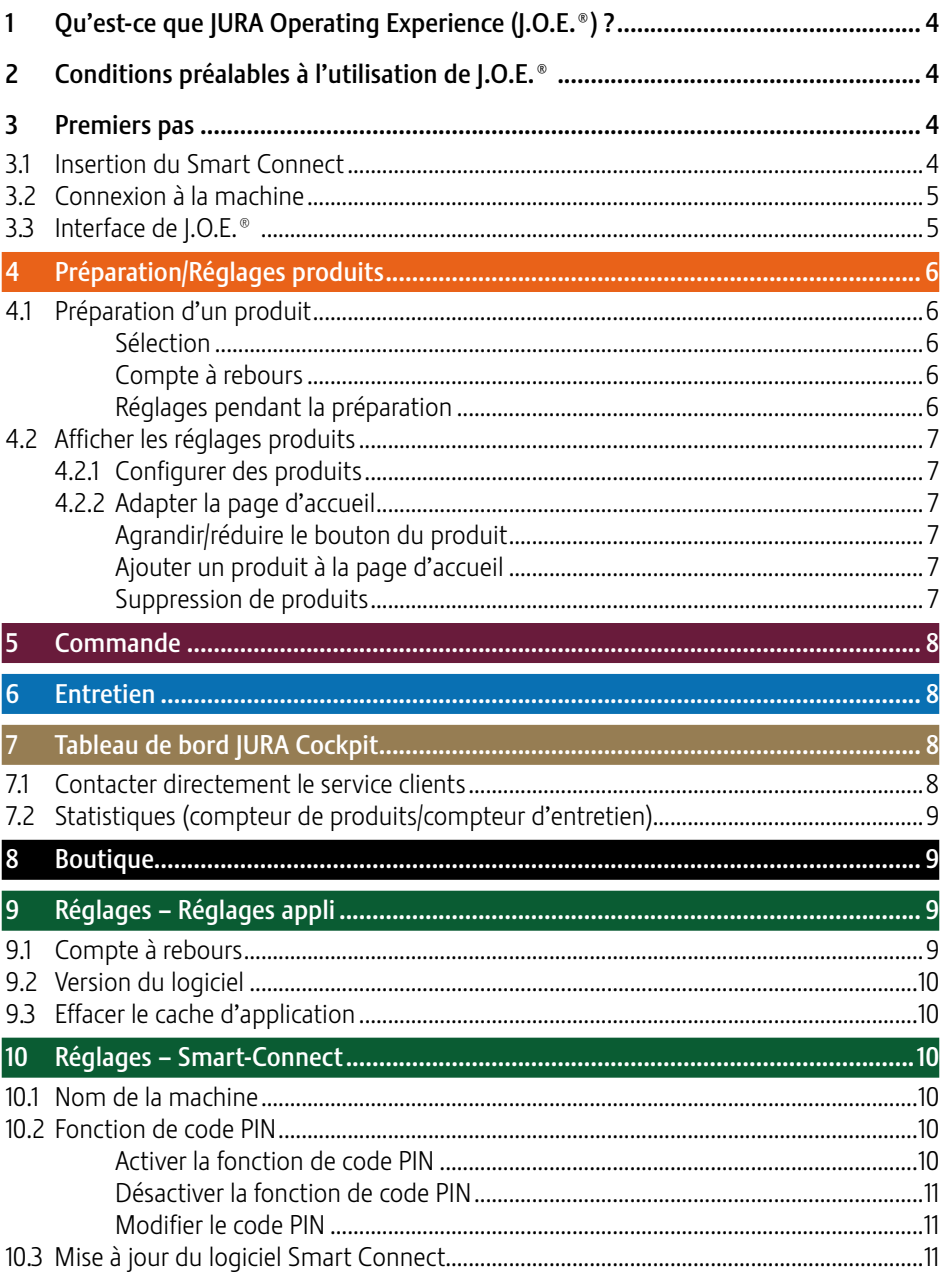

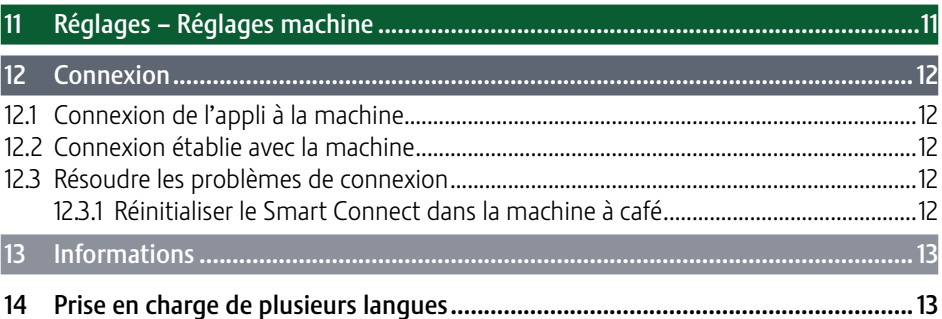

# 1 Qu'est-ce que JURA Operating Experience (J.O.E.®) ?

Grâce à l'application J.O.E.®, les nombreuses possibilités de réglage et de programmation de votre machine automatique à café\* sont aisément accessibles sur smartphone ou tablette. Personnalisez vos spécialités favorites à votre guise, donnez-leur des noms imaginatifs ou attribuez-leur une image de votre choix. Bien entendu, vous pouvez également lancer la préparation depuis votre smartphone ou tablette.

Tout ce dont vous avez besoin pour cela, c'est de cette appli et de l'émetteur Bluetooth® JURA Smart Connect

\*La dernière liste des machines à café compatibles est disponible sur jura.com/joe

 $\wedge$ Il se peut que la liste de machines disponible dans l'appli ne soit pas tout à fait à jour. Dans ce cas, connectez votre appareil à Internet avant de démarrer J.O.E.®.

# 2 Conditions préalables à l'utilisation de J.O.E.®

Pour pouvoir utiliser pleinement J.O.E.®, il vous faut :

- le Smart Connect de JURA, inséré dans une machine à café compatible ;
- un smartphone ou une tablette avec :
	- **Android version 5.1.1 (ou ultérieure)**
	- **Bluetooth version 4.0** (ou ultérieure)

## $\Delta$

Si l'appli ne fonctionne pas alors que les conditions énoncées ci-dessus sont remplies, cela peut être dû à des réglages système spécifiques du fabricant du smartphone ou de la tablette.

# 3 Premiers pas

#### 3.1 Insertion du Smart Connect

Le Smart Connect doit être inséré dans le port de service de la machine à café. Celui-ci se situe en règle générale sur le dessus ou à l'arrière de la machine, sous un couvercle amovible. Si vous ne savez pas où se trouve le port de service de votre machine à café, renseignez-vous auprès de votre revendeur agréé ou consultez le site jura.com/smartconnect.

### 3.2 Connexion à la machine

Après l'insertion du Smart Connect, toutes les machines se trouvant dans le champ de connexion (environ 3 m) sont automatiquement recherchées.

Appuyez sur la machine que vous souhaitez connecter.

#### Fonction de code PIN (en option) :

Par défaut, la fonction de code PIN du Smart Connect est désactivée.

Si vous avez préalablement activé la fonction de code PIN, le système vous demande à ce stade de saisir le code PIN.

Si le code PIN que vous avez saisi lors de la connexion à la machine est correct, il est enregistré dans l'appli et vous n'aurez pas besoin de le ressaisir lors d'une nouvelle connexion. En cas de modification ultérieure du code PIN, vous devrez le ressaisir à la connexion.

Vous pouvez paramétrer la fonction de code PIN dans les réglages du Smart Connect.

Remarque concernant le JURA Smart Connect : Veuillez noter que vous pouvez connecter le Smart Connect inséré dans la machine à café soit à J.O.E.®, soit à un Cool Control/ système de facturation, mais jamais aux deux en même temps.

## 3.3 Interface de J.O.E.<sup>®</sup>

#### Page d'accueil :

Vous pouvez lancer les préparations et accéder aux réglages produits depuis cet écran.

#### Menu :

Touchez le symbole Menu en haut à gauche pour accéder aux différentes rubriques de programme.

# 4 Préparation/Réglages produits

# A AVERTISSEMENT

#### Risque de brûlure

Lors du démarrage sans surveillance d'une préparation ou d'un programme d'entretien via J.O.E.®, des tiers risquent de se brûler s'ils mettent la main sous un écoulement ou sous une buse.

Assurez-vous de ne mettre en danger personne lors d'un démarrage sans surveillance.

#### 4.1 Préparation d'un produit

#### Sélection

Les produits disponibles peuvent varier selon la machine connectée. Balayez l'écran vers la gauche ou vers la droite pour afficher d'autres produits.

Appuyez sur l'icône du produit souhaité pour lancer la préparation.

A. Si la machine à café est reliée à un système de facturation, il est impossible de lancer une préparation via l'appli.

#### Compte à rebours

Une fois que vous avez sélectionné un produit, le compte à rebours s'affiche jusqu'au démarrage de la préparation. Vous pouvez désactiver le compte à rebours ou modifier les durées dans les réglages de l'appli.

Si vous ne souhaitez pas préparer le produit sélectionné, appuyez sur « Interrompre la préparation ».

### Réglages pendant la préparation

Sur l'écran, vous pouvez suivre la progression de la préparation, modifier les quantités ou interrompre la préparation :

- Déplacez le curseur vers la gauche ou vers la droite pour modifier la quantité concernée (par exemple, la quantité de mousse de lait).
- Appuyez sur « Annuler » pour arrêter la préparation. Si le produit se compose de plusieurs ingrédients, p. ex. de la mousse de lait et du café, seule la préparation de l'ingrédient en cours sera arrêtée.
- Si vous avez procédé à des adaptations pendant la préparation, vous pouvez enregistrer ces réglages localement au sein de J.O.E.®. Pour cela, appuyez sur « Enregistrer » après la préparation.

### 4.2 Afficher les réglages produits

Appuyez environ 2 secondes sur un produit dans la page d'accueil pour accéder aux réglages produits :

- $\blacksquare$   $\emptyset$  Modifier les paramètres du produit
- **EX** Réduire le bouton du produit
- $\blacksquare$   $\mathbb{Z}$  Agrandir le bouton du produit
- $\Box$  Supprimer le produit de la page d'accueil

## 4.2.1 Configurer des produits

Appuyez sur le symbole de paramétrage  $\emptyset$  d'un produit pour accéder aux possibilités de réglage. Vous pouvez alors modifier les différents paramètres du produit.

Déplacez le curseur vers la gauche ou vers la droite pour modifier la valeur concernée.

Confirmez ensuite les modifications en appuyant sur « Enregistrer ».

## 4.2.2 Adapter la page d'accueil

### Agrandir/réduire le bouton du produit

Dans la page d'accueil, vous pouvez modifier la taille du bouton du produit. Pour cela, appuyez sur le symbole Agrandir  $\mathbb{S}$  ou sur le symbole Réduire  $\mathbb{R}$ .

### Ajouter un produit à la page d'accueil

Pour enregistrer d'autres produits sur la page d'accueil, appuyez sur « + » à un emplacement libre.

Ce menu tournant vous permet de sélectionner les produits à afficher sur la page d'accueil. Vous pouvez choisir un même produit plusieurs fois pour modifier ultérieurement ses paramètres et les personnaliser.

### Suppression de produits

Appuyez sur le symbole de « poubelle »  $\overline{u}$  d'un produit pour le supprimer de la page d'accueil.

## 5 Commande

Dans la zone « Commande », vous pouvez enregistrer plusieurs produits dans une liste temporaire, par exemple si vous recevez des invités et souhaitez leur offrir différentes spécialités de café.

Appuyez sur « Ajouter un produit » pour accéder à la page de sélection des produits.

Pour chaque produit que vous souhaitez ajouter à la liste de commande, vous pouvez modifier les réglages.

Les produits figurant dans la liste peuvent maintenant être préparés les uns après les autres. Veuillez noter que la préparation de chaque produit doit être lancée séparément.

### 6 Entretien

J.O.E.® vous assiste dans l'entretien de votre machine à café :

- Le statut d'entretien vous indique les prochaines actions d'entretien requises.
- Regarder la vidéo
	- U Vous êtes redirigé vers un film de présentation sur la chaîne YouTube de JURA (le cas échéant).
- Commander des produits d'entretien en ligne
	- U Vous êtes redirigé vers la boutique du site Internet JURA.
- Démarrer le programme d'entretien
	- Démarrez le programme d'entretien correspondant directement à partir de I.O.E.®.

### 7 Tableau de bord JURA Cockpit

Le tableau de bord JURA Cockpit présente de nombreuses informations en un coup d'œil :

- Statut d'entretien (quand la prochaine action d'entretien doit-elle être effectuée ?)
- Contact direct avec votre service clients compétent
- Différentes données statistiques
- **Informations sur l'entretien de votre machine à café**

#### 7.1 Contacter directement le service clients

Touchez le bouton pour téléphoner directement au service clients compétent. Pour cela, l'appli J.O.E.<sup>®</sup> sera fermée et vous utiliserez la fonction de téléphone normale de votre smartphone. En fonction de votre opérateur, des coûts supplémentaires peuvent s'appliquer.

### 7.2 Statistiques (compteur de produits/compteur d'entretien)

Dans la section Statistiques (symbole de diagramme circulaire), vous trouverez les rubriques de programme suivantes :

- Compteur de produits
- Compteur d'entretien

#### Diagramme circulaire

Le diagramme circulaire vous indique les parts en pourcentage de tous les produits préparés, selon les groupes suivants :

- **S** Spécialités de café
- **S** Spécialités de café au lait
- **•** Produits à base de café moulu
- Fau chaude

#### Compteur de produits

Sous « Compteur de produits » figure le relevé des différents compteurs de la machine connectée.

#### Compteur d'entretien

Sous « Compteur d'entretien », vous trouverez le nombre de programmes d'entretien exécutés (nettoyage, détartrage, etc.).

## 8 Boutique

Vous êtes redirigé vers la boutique du site Internet JURA.

## 9 Réglages – Réglages appli

Ces réglages généraux de l'application vous permettent de configurer les fonctions de base de l'appli :

- Compte à rebours
- Choisir l'unité ml/oz
- **v** Version du logiciel
- Effacer le cache d'application (tous les réglages et toutes les données sont effacés)

### 9.1 Compte à rebours

Définissez la durée du compte à rebours avant la préparation du produit.

#### 9.2 Version du logiciel

Vous pouvez vérifier à tout moment la version de l'appli, ainsi que la version du fichier de la machine prise en charge.

### 9.3 Effacer le cache d'application

Si vous confirmez cette fonction en appuyant sur OK, les machines, les relevés des compteurs et les réglages standard sont intégralement effacés de l'appli/du smartphone/de la tablette.

### 10 Réglages – Smart-Connect

Effectuez les différents réglages pour le JURA Smart Connect inséré dans la machine à café :

- Version du logiciel (du JURA Smart Connect)
- $\blacksquare$  Nom de la machine
- **Fonction de code PIN (pour le JURA Smart Connect)**
- **Nodifier le code PIN**
- **Mise à jour du logiciel Smart Connect**

#### 10.1 Nom de la machine

Vous avez la possibilité de personnaliser le nom de la machine connectée. Les valeurs personnalisées seront automatiquement mises à jour dans toute l'appli.

### 10.2 Fonction de code PIN

Vous avez la possibilité d'attribuer un code PIN au Smart Connect inséré dans la machine à café, par exemple pour empêcher une lecture non autorisée des données. Par défaut, la fonction de code PIN du Smart Connect est désactivée.

Si le code PIN que vous avez saisi lors de la connexion à la machine est correct, il est enregistré dans l'appli et vous n'aurez pas besoin de le ressaisir lors d'une nouvelle connexion. En cas de modification ultérieure du code PIN, vous devrez le ressaisir à la connexion.

### Activer la fonction de code PIN

Activez la fonction de code PIN du Smart Connect à l'aide du curseur. Effectuez ensuite les opérations demandées :

- Saisissez le nouveau code PIN
- Confirmez le nouveau code PIN

#### Désactiver la fonction de code PIN

Pour désactiver la fonction de code PIN, vous devez saisir le code PIN actuel du Smart Connect.

### Modifier le code PIN

Pour modifier le code PIN, vous devez tout d'abord supprimer le code PIN existant. Vous pourrez ensuite saisir un nouveau code PIN.

### 10.3 Mise à jour du logiciel Smart Connect

La version du firmware du Smart Connect peut être mise à jour lorsqu'une version plus récente est disponible. Une connexion Internet doit être établie.

Appuyez sur « Mise à jour du logiciel Smart Connect ». Si une nouvelle version est disponible, vous pouvez exécuter la mise à jour.

A l'issue de la mise à jour, la machine connectée est éteinte. Le système vous invite à redémarrer la machine afin de terminer la mise à jour.

# 11 Réglages – Réglages machine

Sur certaines machines à café, vous pouvez effectuer différents réglages directement via l'appli, par exemple :

- **Programmer des produits sur la machine**
- Réglage de la dureté de l'eau
- $\blacksquare$  Langue
- Délai de mise hors circuit
- $\blacksquare$  Unités (ml/oz)

Notez que les fonctions peuvent varier d'une machine à l'autre.

Pour pouvoir effectuer ces réglages, le smartphone ou la tablette doit être connecté(e) à la machine.

## 12 Connexion

Pour pouvoir utiliser les fonctions de l'appli, vous devez établir une connexion avec une machine située dans son champ de connexion.

Si vous vous trouvez dans l'écran d'accueil, appuyez en haut à droite sur la machine rouge ; si vous vous trouvez dans le menu « Connexion », appuyez sur le bouton correspondant.

Remarque concernant le JURA Smart Connect : Veuillez noter que vous pouvez connecter le Smart Connect inséré dans la machine à café soit à J.O.E.®, soit à un Cool Control/ système de facturation, mais jamais aux deux en même temps.

### 12.1 Connexion de l'appli à la machine

Pour afficher les machines disponibles dans le champ de connexion, appuyez sur « Rechercher ».

Le champ de connexion Bluetooth est d'environ 3 m. Les machines disponibles s'affichent sur cet écran. Sélectionnez la machine que vous souhaitez connecter à l'appli.

Attention : l'application ne peut pas nécessairement se connecter à toutes les machines détectées. Elle ne peut pas établir de connexion avec les machines « inconnues » ou « non prises en charge ».

### 12.2 Connexion établie avec la machine

Après avoir sélectionné une machine disponible, la connexion s'établit en quelques instants.

### 12.3 Résoudre les problèmes de connexion

Les problèmes de connexion entre I.O.E.® et le Smart Connect inséré dans la machine à café peuvent avoir des causes différentes. Les options de solutions suivantes peuvent résoudre ces problèmes.

### 12.3.1 Réinitialiser le Smart Connect dans la machine à café

Veuillez rétablir la configuration standard du Smart Connect après l'avoir inséré dans la machine à café. Cela permet une meilleure connexion entre le Smart Connect et vos appareils.

- Réinitialiser manuellement le Smart Connect
	- U Appuyez sur la touche de réinitialisation du Smart Connect pendant environ 5 secondes (p. ex. avec un trombone). La LED clignote 5 fois pour confirmer la réinitialisation.
- Réinitialiser le Smart Connect de manière électronique
	- De nombreuses machines à café JURA possèdent une fonction de connexion automatique du Smart Connect et de l'appareil accessoire (voir le mode d'emploi de l'appareil). Dans ce cas, vous pouvez réinitialiser le Smart Connect dans le mode de programmation, à la rubrique de programme « Déconnecter les appareils accessoires ».

## 13 Informations

Vous trouverez dans cette section

- le mode d'emploi de J.O.E.<sup>®</sup>,
- le mode d'emploi de la machine à café connectée, ainsi que
- <sup>2</sup> l'accès à la boutique de pièces de rechange JURA (disponible seulement dans certains pays).

## 14 Prise en charge de plusieurs langues

J.O.E.® est disponible en plusieurs langues. L'appli choisit automatiquement la langue paramétrée sur le smartphone ou la tablette. Si la langue paramétrée n'est pas disponible, l'appli s'affiche par défaut en anglais.